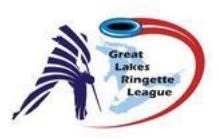

# Guide: Linking League Schedules to Association Webpages

# **Contents**

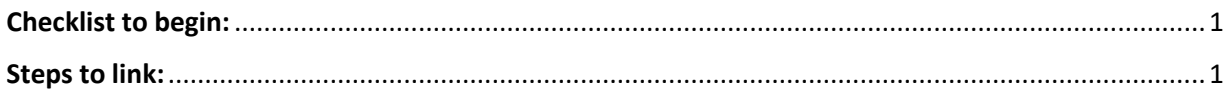

## <span id="page-0-0"></span>Checklist to begin:

- $\checkmark$  Association must be using RAMP as scheduling website
- $\checkmark$  Association Webmaster must login the back end to set-up the team sync
- $\checkmark$  GLRL Webmaster to provide the team login name and password to Association

Note: if your association is not using RAMP, csv file imports with schedules have been provided to import to other sites. Please contact your web provider for assistance with imports.

### <span id="page-0-1"></span>Steps to link:

1. Login to your association RAMP website back-end

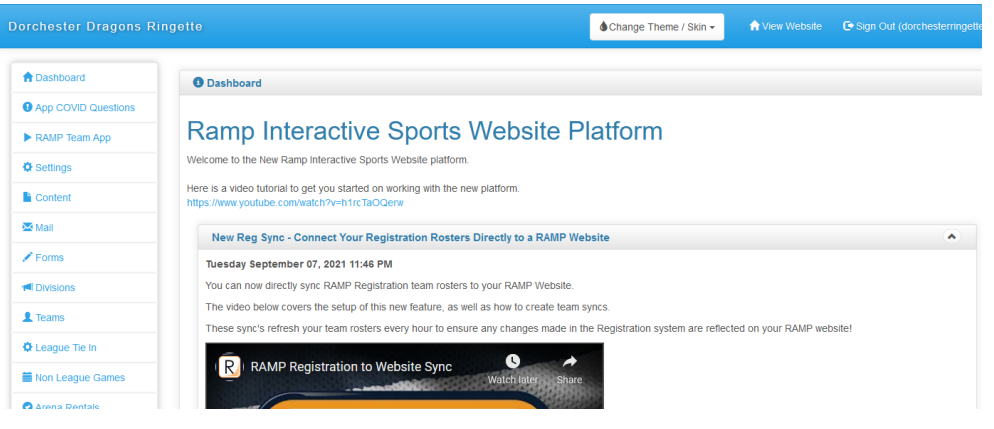

2. Click on "League Tie In" on the left side menu

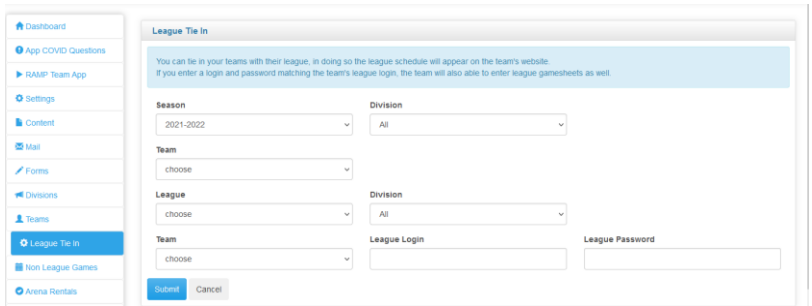

3. Fill out the following fields for the team schedule you wish to link. You will need to complete this step once for each team you are hosting. For example, if you are hosting a U12A, U14A and U16A team, you will need to complete this step 3 times. Once per team.

The following is an example of how to complete the fields if you were trying to link for a U16AA field:

- Season = 2021-2022
- Division =the division on your association website
- Team = the team set-up on your association website that you want to link to
- League = Great Lakes Ringette League
- Division = U16AA
- Team = team from GLRL
- League Login = you must have this from GLRL Web Master
- League Password = you must have this from GLRL Web Master

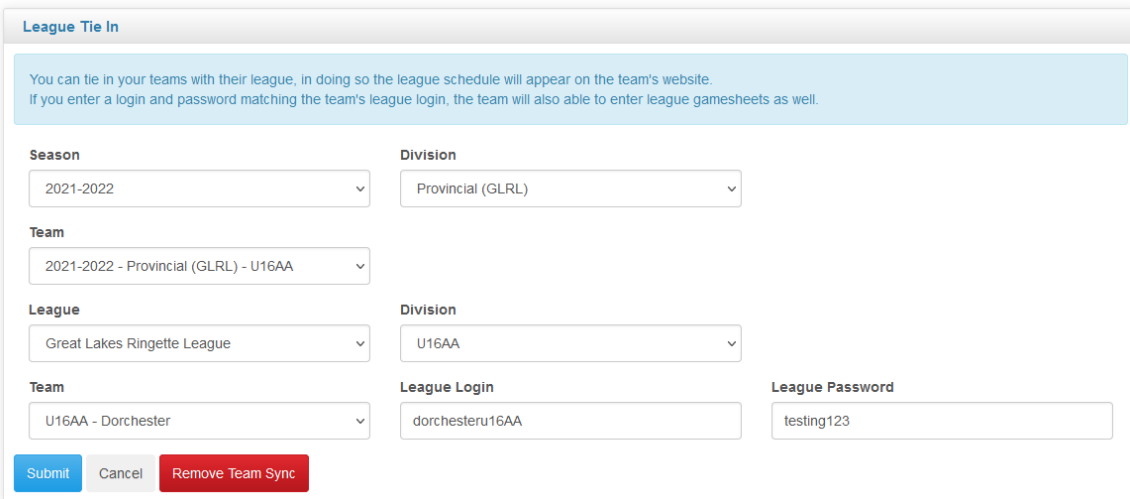

4. Click the "Submit" Button

You are now linked to the GLRL for this team. Please repeat step 3 & 4 to link another team.

If you want to stop the link, enter the information the same as above and click the "Remove Team Sync" Button.

5. If you wish to copy over players to link to the GLRL roster, use the instructions on the screen under "Copy Players" to move players. You do not want to copy over Bench Staff. Once you have moved the players over, click "Copy Players" button.

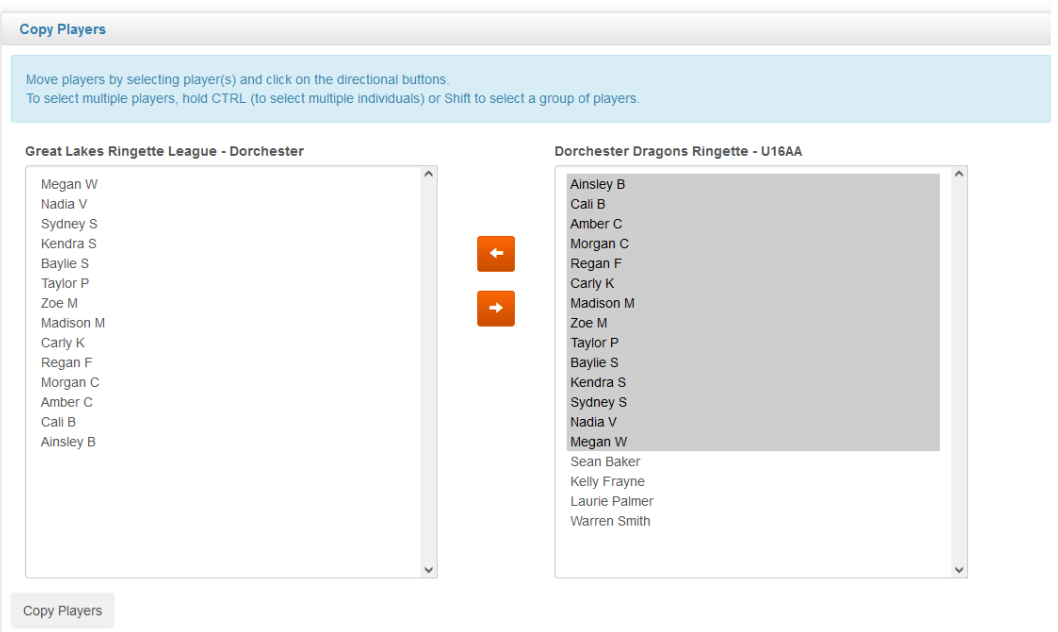

### This is now complete!